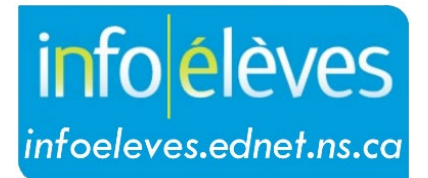

Système d'information sur les élèves de la Nouvelle-Écosse

Système d'éducation publique de la Nouvelle-Écosse

# Évaluations et examens provinciales des élèves

Guide de l'utilisateur

Dernière révision: 7 juin 2024

# 7 juin 2024

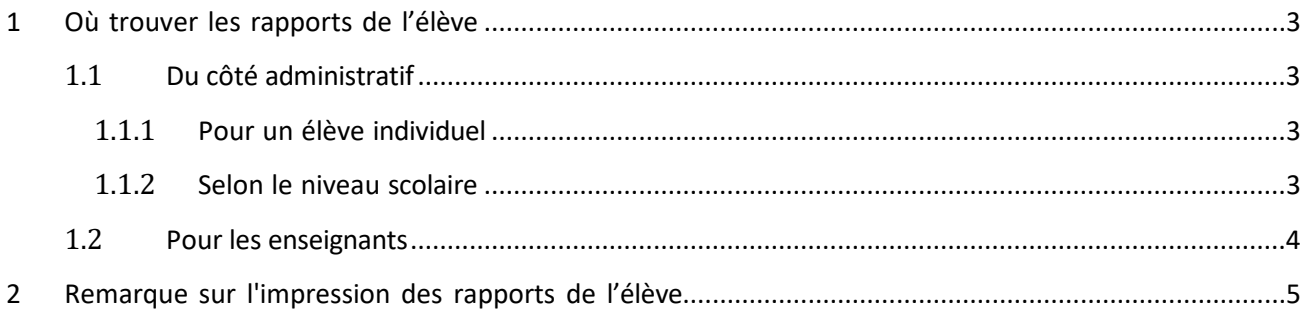

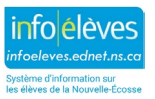

## **Évaluations et examens provinciales des élèves**

Guide de l'utilisateur 7 juin 2024

Le coordonnateur des évaluations de votre conseil scolaire avisera la direction lorsque les rapports des élèves seront disponibles. Le personnel administratif et les enseignants auront ensuite plusieurs jours pour examiner et imprimer les rapports qui seront envoyés à la maison. Plusieurs jours après l'avis aux directeurs, les rapports des élèves seront publiés sur le portail élèves-parent. Le personnel administratif de l'école est responsable d'imprimer les rapports à envoyer à la maison.

# 1 OÙ TROUVER LES RAPPORTS DE L'ÉLÈVE

## 1.1 DU CÔTÉ ADMINISTRATIF

### **1.1.1** *POUR UN ÉLÈVE INDIVIDUEL*

- Faites une recherche selon le nom de l'élève.
- À partir du menu de navigation situé du côté gauche de l'écran, dans la section **Dossiers scolaires** cliquez sur **Évaluations/examens de la province**.
- Cliquez sur l'évaluation/examen désirée.
- Le rapport de l'élève s'ouvrira dans un nouvel onglet ou une nouvelle fenêtre, selon le navigateur que vous utilisez.
- Imprimez le rapport à partir de la fonction d'impression du navigateur. Lorsque vous avez terminé, fermez l'onglet ou la fenêtre.
- Remarque : En ce qui a trait aux rapports de lecture et écriture, ENE Français 10 ou *NSE English 10*, accédez aux préférences en matière d'impression de votre navigateur, et sélectionnez le papier grand format.

### **1.1.2** *SELON LE NIVEAU SCOLAIRE*

- Cliquez sur le niveau scolaire de vos élèves. Par exemple, pour les élèves de 9<sup>e</sup> année qui ont fait l'évaluation l'année dernière, cliquez sur 9. Pour les élèves de 4e année qui ont fait l'évaluation cette année, cliquez sur 4.
- À partir de la liste déroulante, sous **Sélectionner une action** pour ce groupe d'élèves, sélectionnez **Évaluations provinciales des élèves**.
- Sélectionnez les rapports voulus.
- Les rapports des élèves du niveau scolaire choisi seront affichés dans un nouvel onglet ou une nouvelle fenêtre. Les rapports sont séparés par une ligne continue.
- Imprimez les rapports à partir de la fonction d'impression de votre navigateur. Chaque rapport individuel sera affiché sur une page distincte. Remarque : En ce qui a trait aux rapports de lecture et écriture, ENE Français 10 ou *NSE English 10*, accédez aux préférences en matière d'impression de votre navigateur, et sélectionnez le papier grand format.

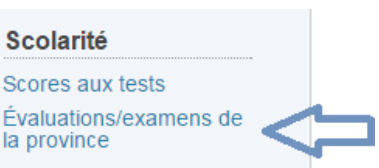

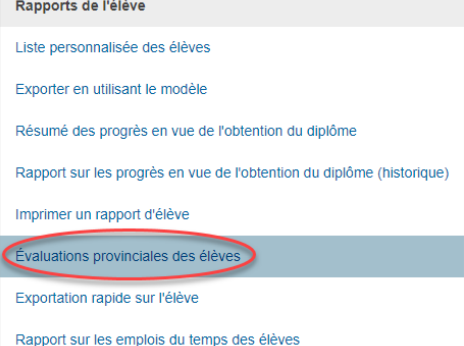

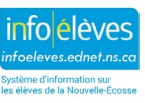

Guide de l'utilisateur 7 juin 2024

## 1.2 POUR LES ENSEIGNANTS

Les enseignants peuvent seulement afficher un rapport à la fois à partir du portail des enseignants.

• Déterminez les cours auxquels l'élève est inscrit, puis cliquez sur l'icône d'informations sur les élèves à droite de l'intitulé du cours.

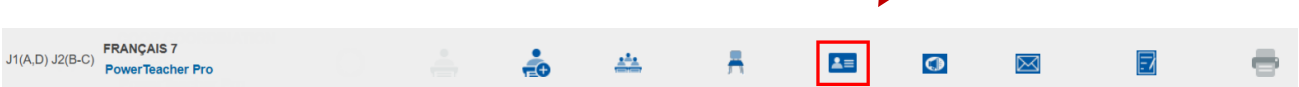

- Sélectionnez l'élève dont vous souhaitez consulter le rapport.
- À partir de la liste déroulante, sélectionnez **Évaluations provinciales des élèves**.
- Sélectionnez le rapport voulu.
- Le rapport de l'élève s'ouvrira dans un nouvel onglet ou une nouvelle fenêtre.
- Imprimez le rapport à partir de la fonction d'impression de votre navigateur. Lorsque vous avez terminé, fermez l'onglet ou la fenêtre.

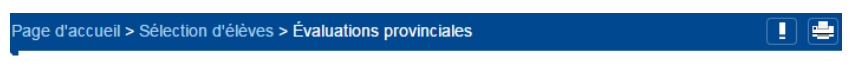

Résultats des évaluations

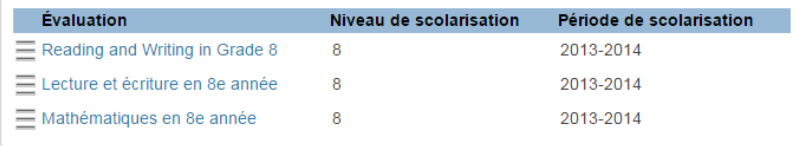

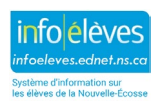

# 2 REMARQUE SUR L'IMPRESSION DES RAPPORTS DE L'ÉLÈVE

**Veuillez noter** : La fonction d'impression de ces rapports n'est pas compatible avec certains navigateurs Web. Si le point qui montre le niveau de l'élève n'est pas au bon endroit (par exemple s'il n'apparait pas ou s'il apparait dans un intervalle qui ne correspond pas au résultat décrit, vous devez utiliser un navigateur plus récent pour imprimer les rapports.

- Les rapports des élèves seront mis à la disposition des élèves et des parents sur le portail après la période de révision de l'école. Ils seront également inclus dans le dossier scolaire cumulatif de l'élève. Les rapports seront automatiquement transférées avec l'élève si l'élève change d'école au sein du conseil scolaire. À l'heure actuelle, si un élève quitte le conseil scolaire ou la province, le personnel administratif de l'école doit imprimer le dossier scolaire cumulatif de l'élève, y compris les rapports des évaluations/examens, et l'envoyer à la nouvelle école.
- Utilisez la fonction d'impression de votre navigateur pour imprimer les rapports d'évaluation. Les rapports de **lecture et écriture**, **ENE Français 10** ou *NSE English 10* exigent un papier grand format; accédez aux préférences en matière d'impression de votre navigateur et sélectionnez le papier grand format. Les rapports d'évaluation/examen en **mathématiques** peuvent être imprimés sur du papier format lettre.
- Avant l'impression, veuillez vérifier que le cercle indiquant le niveau de l'élève se trouve dans la zone appropriée de la grille. Sinon, veuillez consulter la note ci-dessus.
- Si un élève a écrit un examen deux fois (en Janvier et en Juin), le rapport comprendra une page pour chaque semestre.

Pour obtenir d'autres renseignements sur le dossier scolaire cumulatif, consultez le guide de l'utilisateur qui se trouve sur le site Web InfoÉlèves.

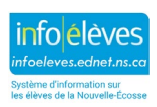